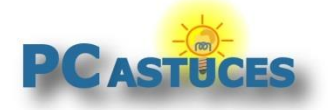

**Traiter plusieurs photos en même temps** http://www.pcastuces.com/pratique/multimedia/traiter\_plusieurs\_photos/page1.htm

# Traiter plusieurs photos en même temps

Par **Clément JOATHON** Dernière mise à jour : **08/01/2016** 

Vous avez pris de nombreuses photos en vacances, à une fête, en famille, mais voilà, avant de les envoyer à vos amis ou bien avant de les publier sur Internet, vous souhaitez les traiter, les alléger au niveau du poids en les redimensionnant, ... ?

Disponible gratuitement, en français et ne nécessitant même pas d'installation (application portable), Easy Image Modifier va vous permettre de redimensionner, faire pivoter, retourner, changer de format, d'ajouter des textes en filigrane, de trier, de changer la date ou de renommer vos images et photos sans avoir à utiliser des logiciels complexes.

Vous pourrez traiter vos images par lots, c'est-à-dire qu'il vous suffira de sélectionner les images ou le dossier où elles se trouvent pour leur appliquer toutes les modifications choisies.

# **Télécharger Easy Image Modifier**

Easy Image Modifier est un logiciel gratuit que vous pouvez télécharger sur PC Astuces. Le logiciel est portable ce qui signifie que vous n'avez rien à installer. En plaçant un raccourci vers le programme sur votre Bureau, vous pourrez le lancer plus rapidement.

- 1. Rendez-vous sur [la fiche d'Easy Image Modifier](http://www.pcastuces.com/logitheque/easy_image_modifier.htm)<sup>1</sup> dans la logithèque PC Astuces.
- 2. Cliquez sur le lien **Télécharger gratuitement**.

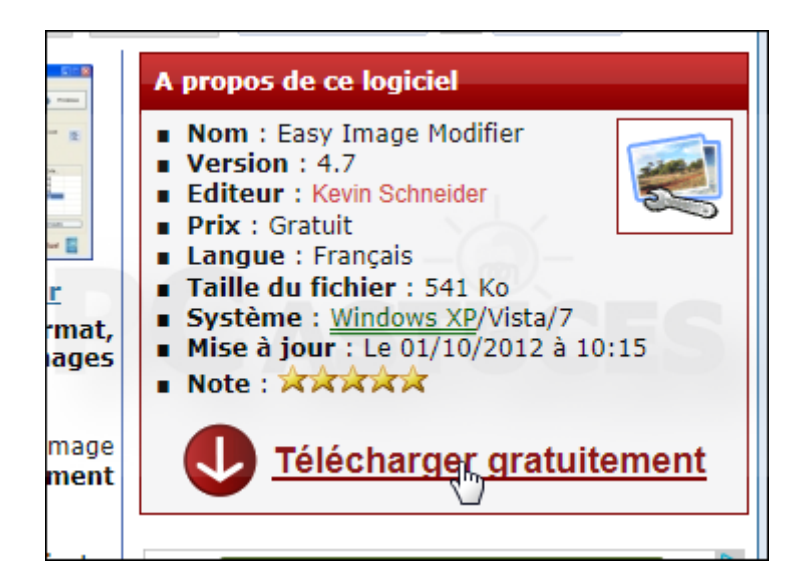

3. Cliquez sur **Enregistrer**.

1

<sup>1</sup> http://www.pcastuces.com/logitheque/easy\_image\_modifier.htm

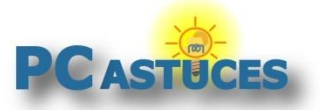

http://www.pcastuces.com/pratique/multimedia/traiter\_plusieurs\_photos/page1.htm

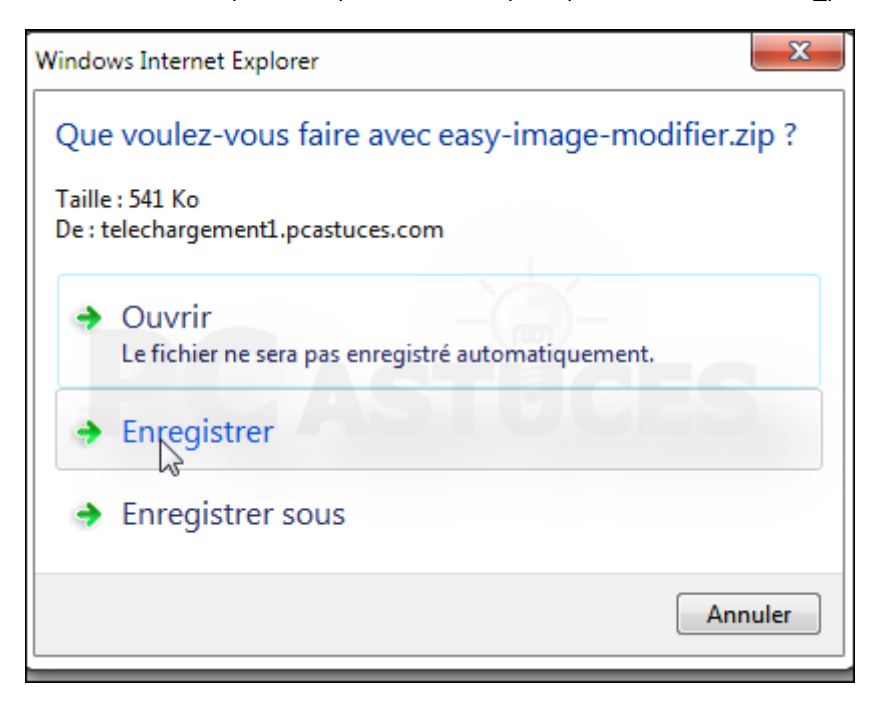

4. Une fois le téléchargement terminé, cliquez sur **Ouvrir**.

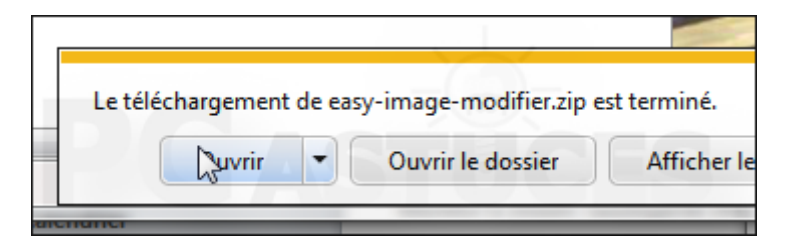

5. Cliquez sur **Extraire tous les fichiers**.

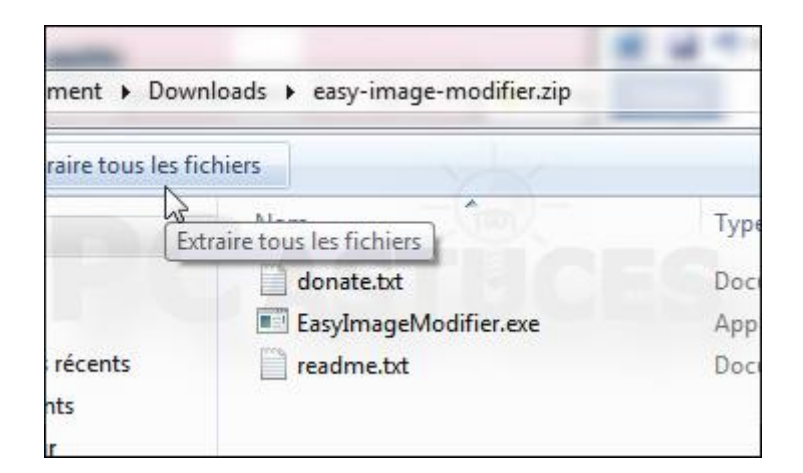

6. Cliquez sur **Extraire** dans l'assistant qui s'ouvre.

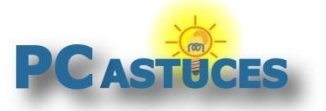

http://www.pcastuces.com/pratique/multimedia/traiter\_plusieurs\_photos/page1.htm

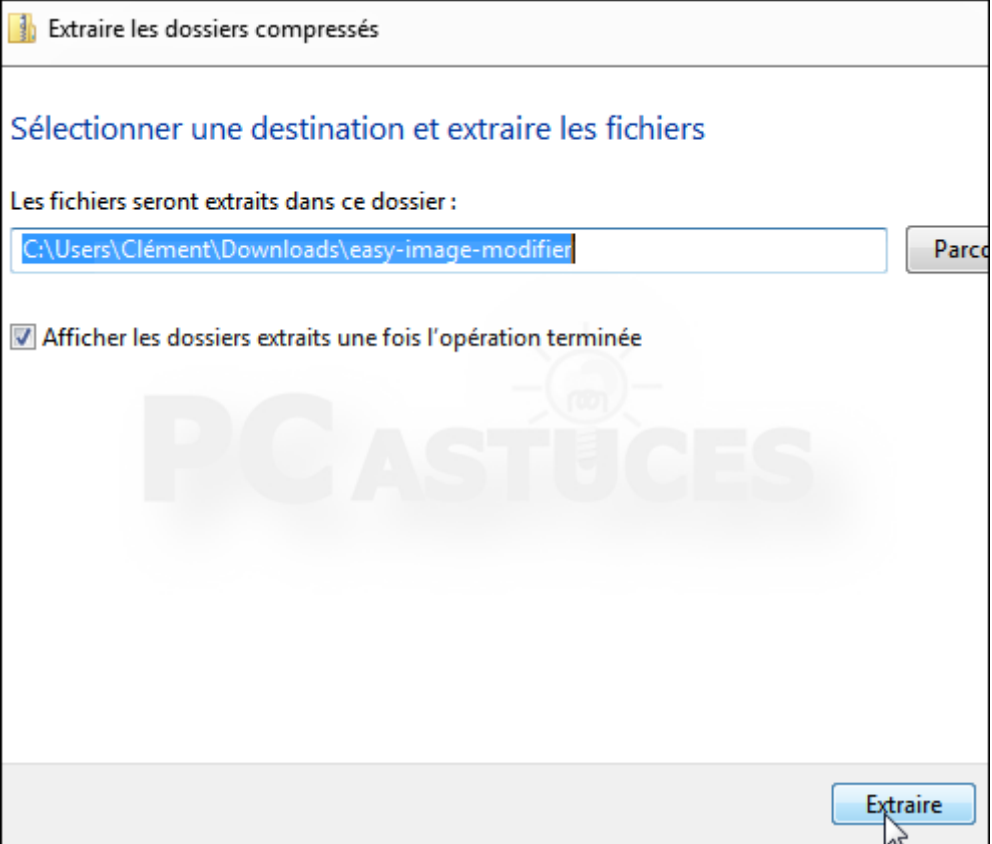

7. Cliquez avec le bouton droit de la souris sur le fichier **EasyImageModifier.exe**.

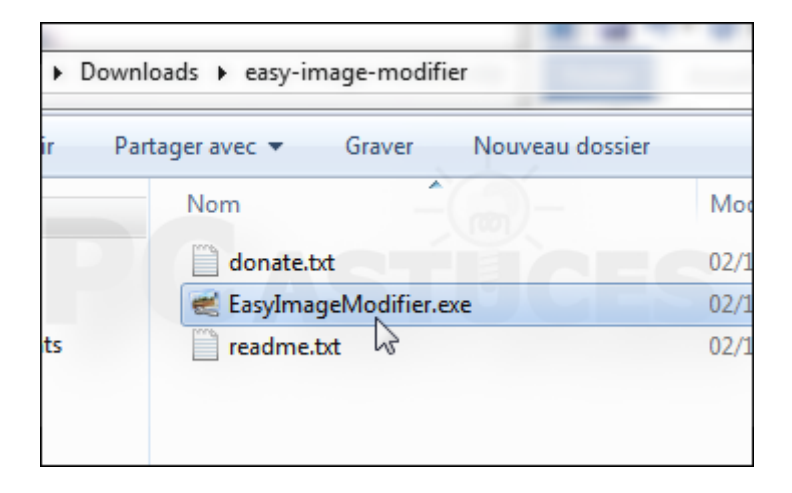

8. Cliquez sur **Envoyer vers** puis sur **Bureau (créer un raccourci)**.

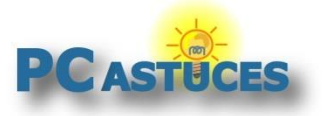

http://www.pcastuces.com/pratique/multimedia/traiter\_plusieurs\_photos/page1.htm

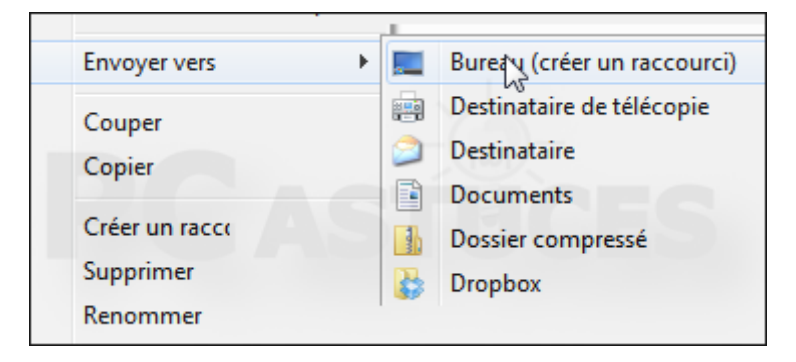

9. Un raccourci vers Easy Image Modifier est placé sur le Bureau. Vous pouvez le renommer en cliquant dessus et en pressant la touche **F2**. Validez par la touche **Entrée**.

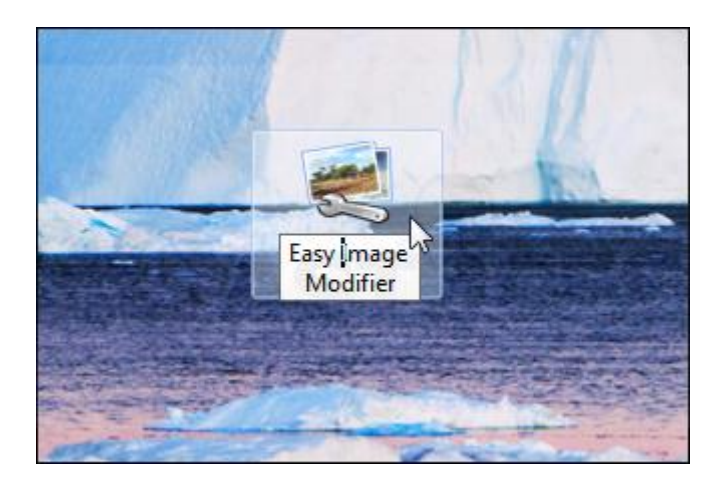

# **Sélectionner les images à retoucher**

Dans un premier temps, vous devez sélectionner les images auxquelles vous souhaitez appliquer une même modification. Pour vous faciliter la tâche, vous pouvez préalablement regrouper une copie de toutes les images à retoucher dans un dossier particulier.

1. Lancez Easy Image Modifier en double cliquant sur son raccourci sur le Bureau.

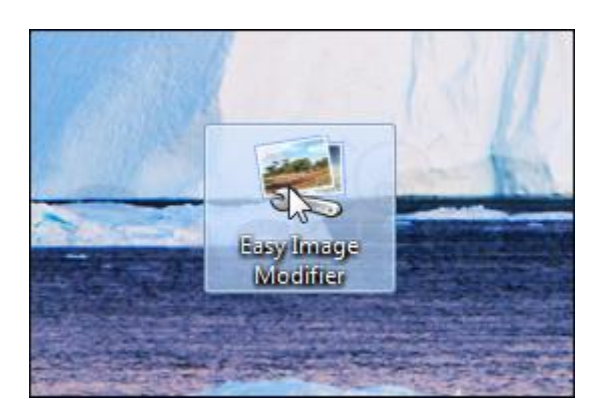

2. Décochez la case **Toujours demander avant d'ouvrir ce fichier** et cliquez sur **Exécuter**.

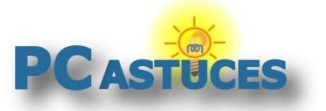

http://www.pcastuces.com/pratique/multimedia/traiter\_plusieurs\_photos/page1.htm

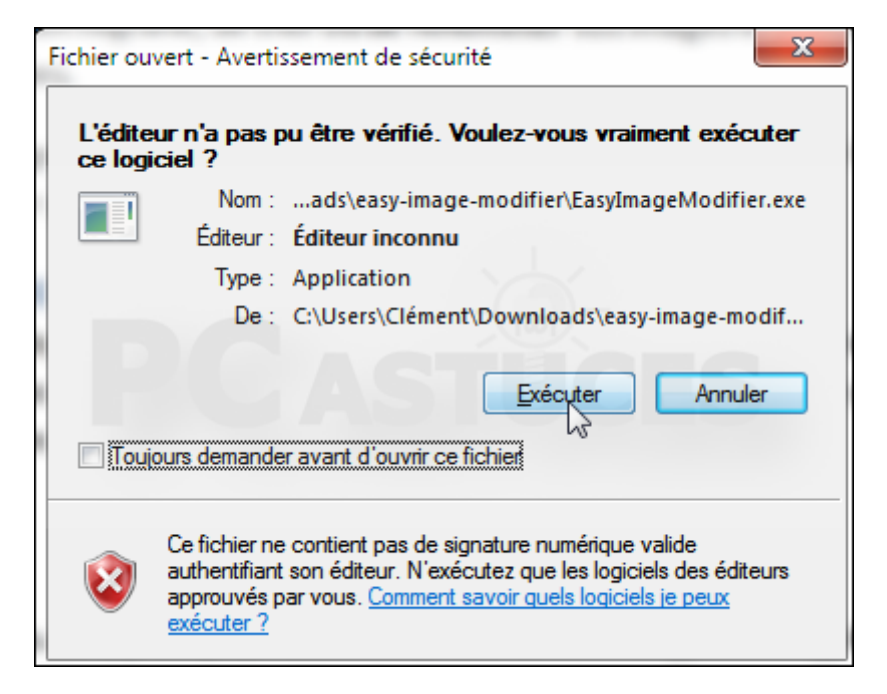

3. Cliquez sur **Oui** puis sur **OK**.

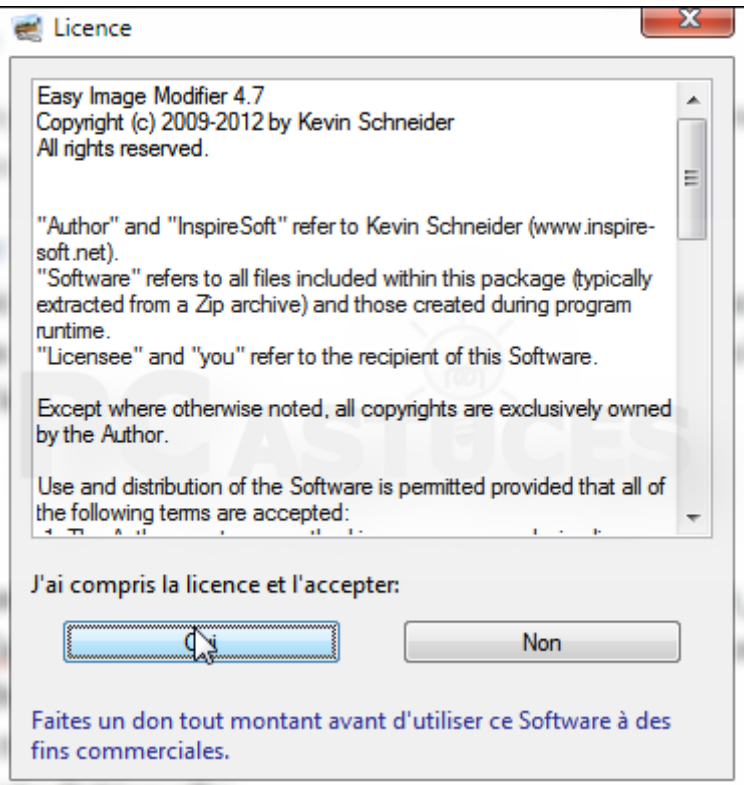

4. Pour sélectionner une ou quelques images, cliquez sur le bouton **Charger images**.

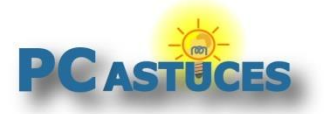

http://www.pcastuces.com/pratique/multimedia/traiter\_plusieurs\_photos/page1.htm

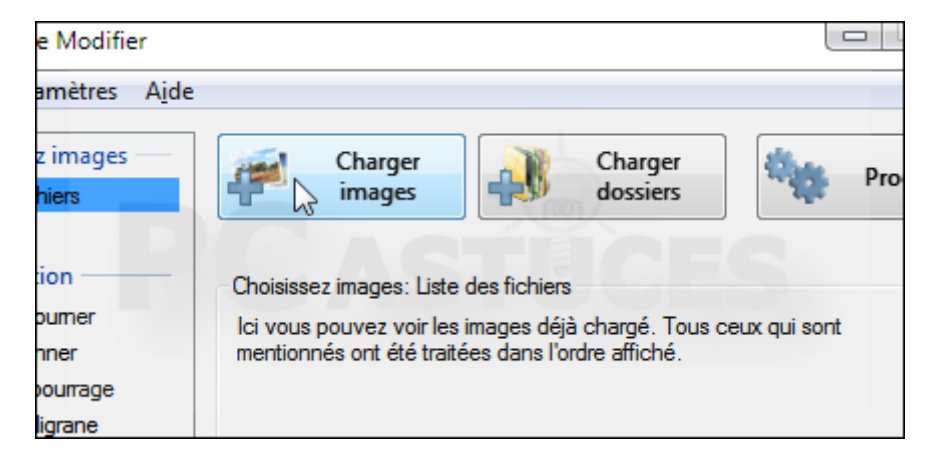

5. Pressez la touche **Ctrl** et tout en la maintenant enfoncée, cliquez sur les photos à traiter. Cliquez sur **Ouvrir**.

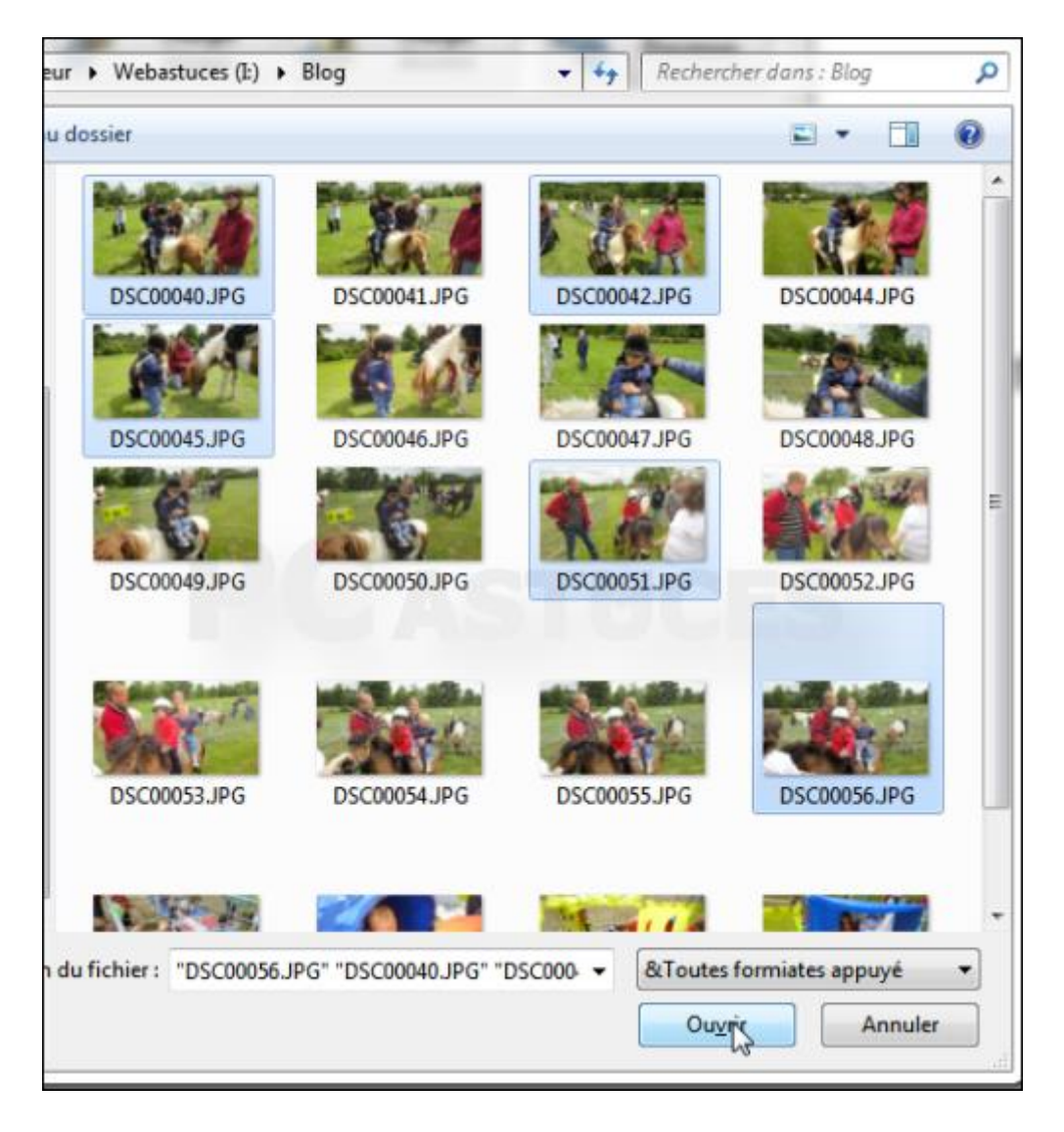

6. Pour sélectionner toutes les images qui se trouvent dans un dossier, cliquez sur le bouton **Charger dossiers**.

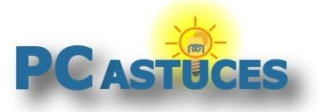

http://www.pcastuces.com/pratique/multimedia/traiter\_plusieurs\_photos/page1.htm

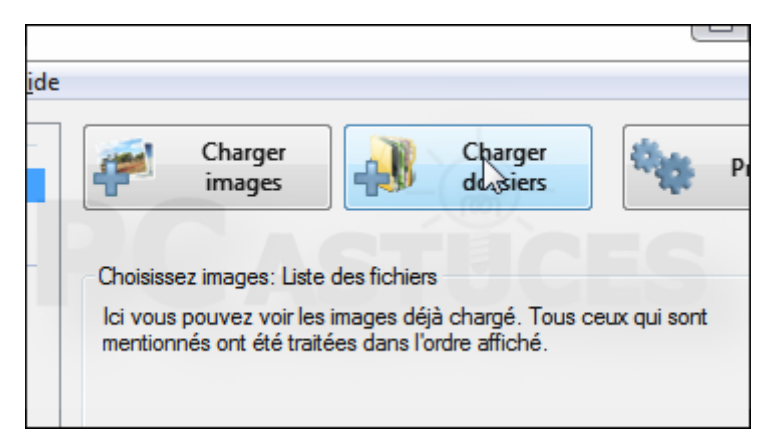

7. Sélectionnez le dossier contenant les photos à retoucher et cliquez sur **OK**.

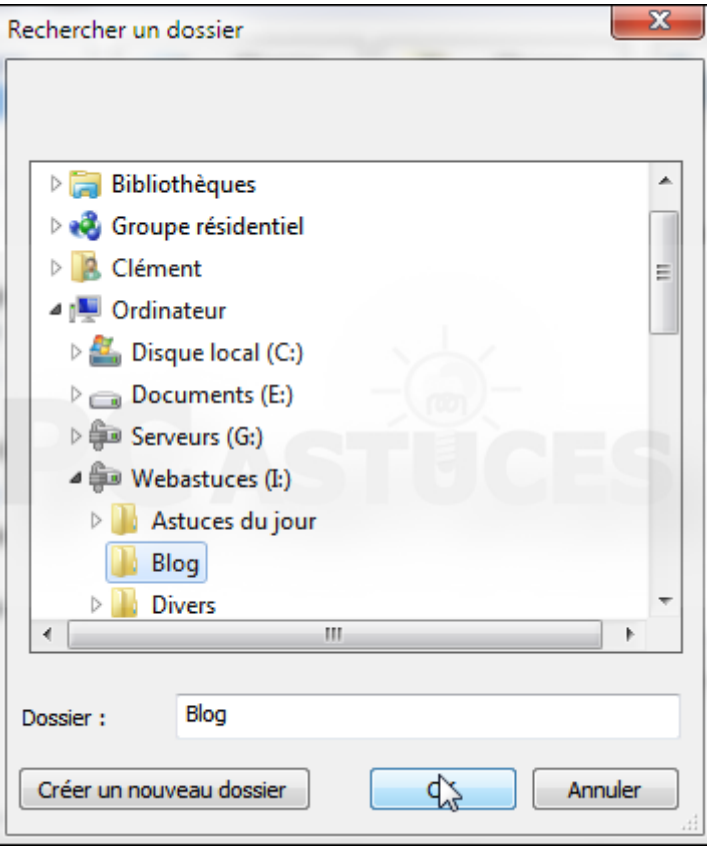

8. La liste des images que vous allez traiter est alors affichée. Cliquez sur une image pour afficher un aperçu.

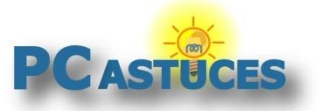

http://www.pcastuces.com/pratique/multimedia/traiter\_plusieurs\_photos/page1.htm

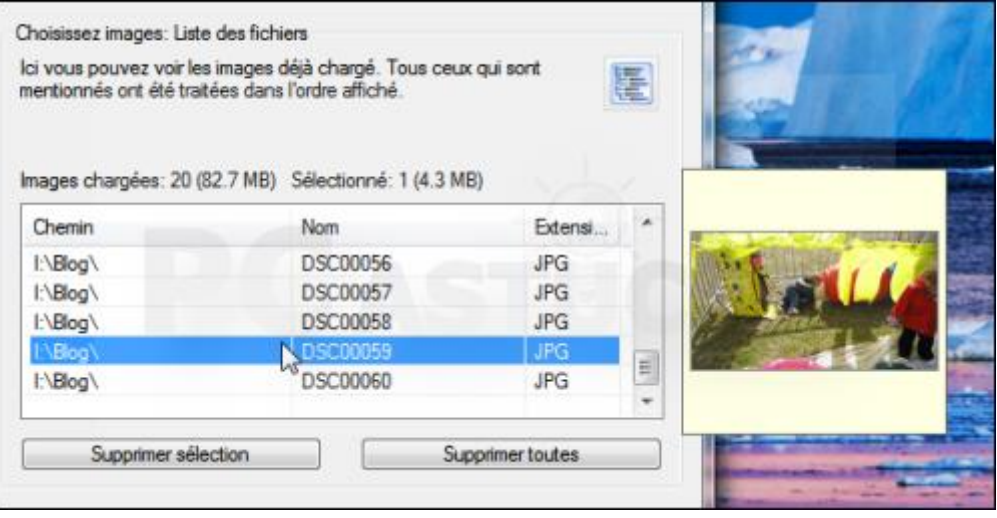

# **Faire pivoter les images**

Si toutes les images sélectionnées sont mal orientées, vous pouvez facilement changer leurs orientations.

1. Dans la colonne de gauche, cliquez sur **Pivoter / Retourner**.

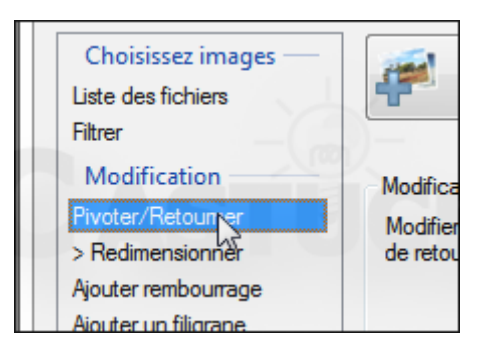

2. Cochez la case **Activer la réorientation**.

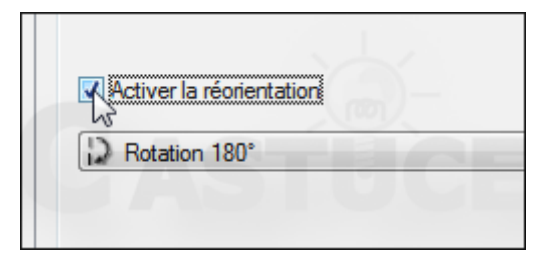

3. Déroulez la liste **rotation** et sélectionnez l'opération à effectuer, **Pivoter de 90° vers la gauche** par exemple.

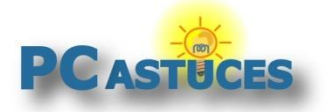

http://www.pcastuces.com/pratique/multimedia/traiter\_plusieurs\_photos/page1.htm

# **Redimensionner les images**

Pour réduire le poids des images, pour les publier sur Internet par exemple, la meilleure solution consiste à les redimensionner à une taille adaptée à l'affichage sur un écran.

1. Dans la colonne de gauche, cliquez sur **Redimensionner**.

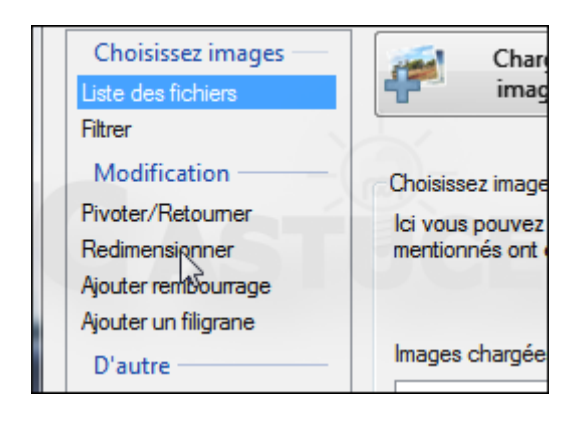

2. Cochez la case **Activer le redimensionnement**.

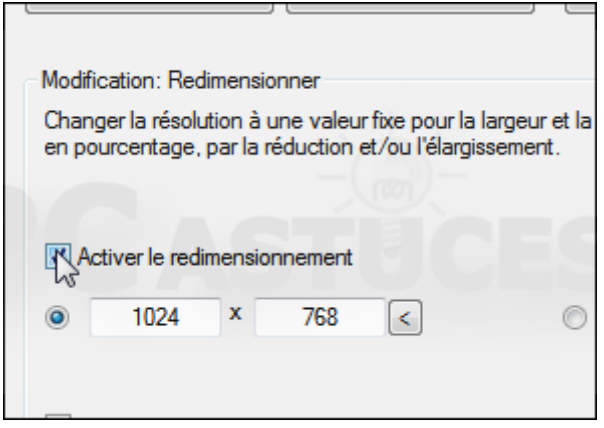

3. Sélectionnez l'option **50%** pour diminuer de 50 % la largeur et la hauteur de vos images. La nouvelle taille est indiquée dans la miniature. Une largeur d'environ 1600 pixels offre un bon rapport taille / poids. Si vous spécifiez manuellement une dimension, vérifiez que la case **Proportionnelle** est bien sélectionnée afin de garder une image bien proportionnée.

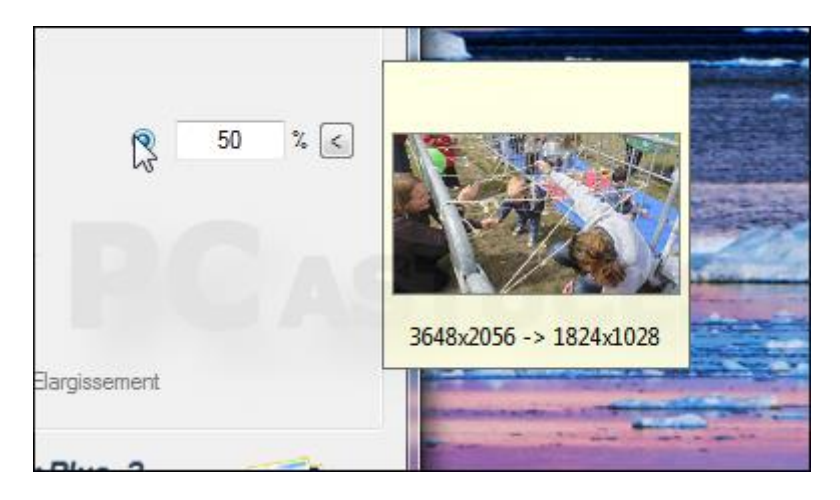

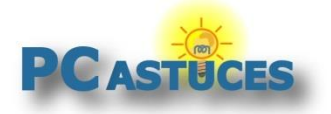

http://www.pcastuces.com/pratique/multimedia/traiter\_plusieurs\_photos/page1.htm

# **Ajouter un filigrane**

Vous pouvez marquer vos photos avec du texte pour indiquer par exemple, une légende, votre nom ou un copyright.

1. Dans la colonne de gauche, cliquez sur **Ajouter un filigrane**.

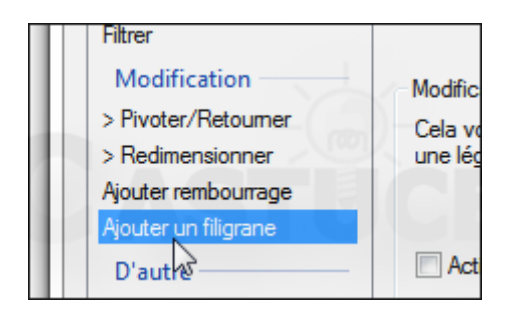

2. Cochez la case **Activer filigrane**.

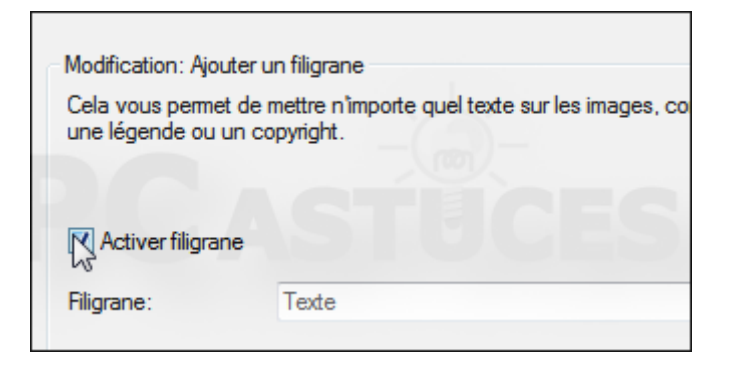

3. Saisissez alors le texte à afficher sur vos images.

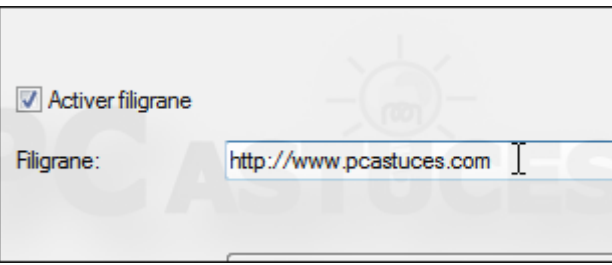

4. Déroulez la liste **Font** pour choisir la police, la taille et la couleur de votre texte.

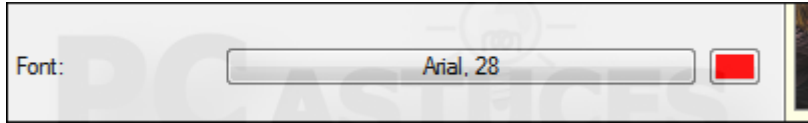

5. Déroulez les listes hauteur et largeur pour définir la position du texte, en bas à droite par exemple.

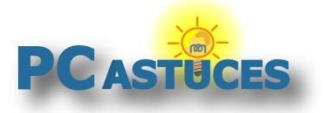

http://www.pcastuces.com/pratique/multimedia/traiter\_plusieurs\_photos/page1.htm

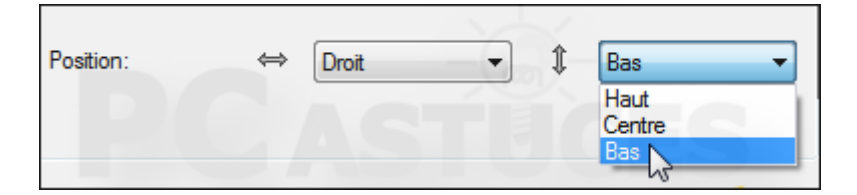

6. Le filigrane sera inséré à vos photos après avoir appliqué les retouches.

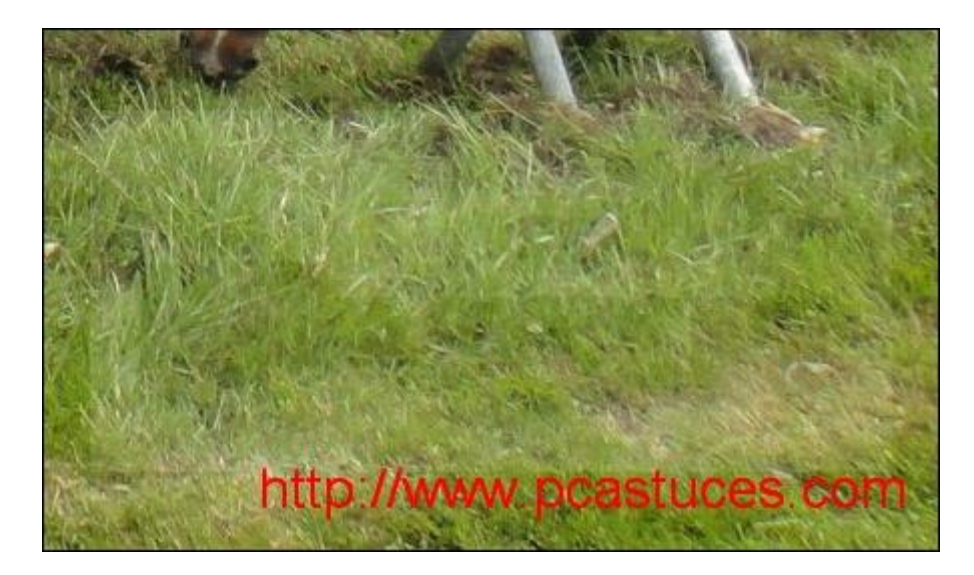

# **Modifier les propriétés des images**

Avec Easy Image Modifier, vous pouvez supprimer les informations EXIF contenues dans vos photos (propriétés de l'appareil photo, exposition, position, ...). Vous pouvez aussi changer la date de vos fichiers.

1. Dans la colonne de gauche, cliquez sur **Modifier propriétés fichier**.

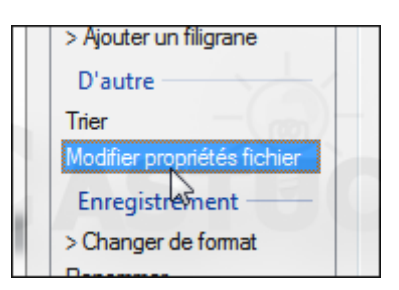

2. Cochez la case **Supprimer informations meta** pour retirer toutes les informations des fichiers.

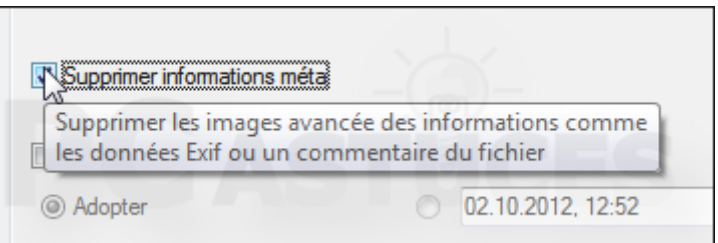

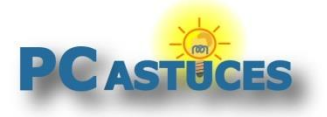

http://www.pcastuces.com/pratique/multimedia/traiter\_plusieurs\_photos/page1.htm

3. Cochez la case **Changer date du fichier** et choisissez la date à appliquer à vos fichiers.

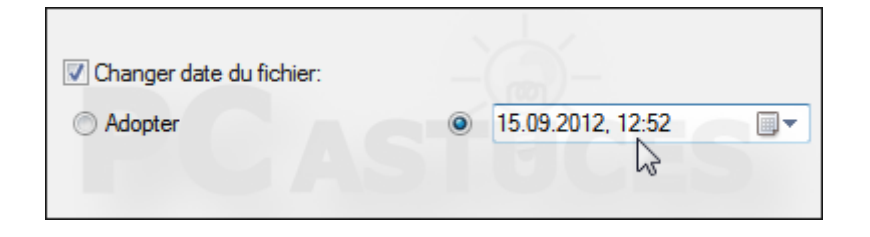

# **Renommer les images**

Au passage, Easy Image Modifier va vous permettre de renommer vos fichiers. Grâce à des codes spéciaux, vous pourrez numéroter vos fichiers, indiquer leurs tailles, etc.

1. Dans la colonne de gauche, cliquez sur **Renommer**.

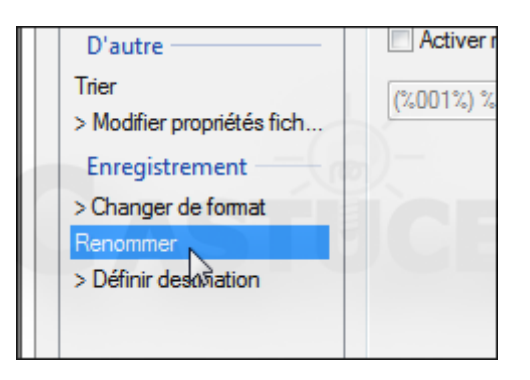

2. Cochez la case **Activer renommage**.

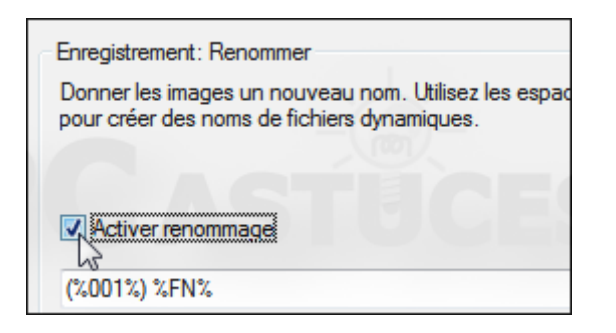

3. Saisissez alors le nom à appliquer aux fichiers. Cliquez sur le bouton **<** pour afficher les codes que vous pouvez utiliser dans le nom, %001% par exemple pour numéroter les fichiers.

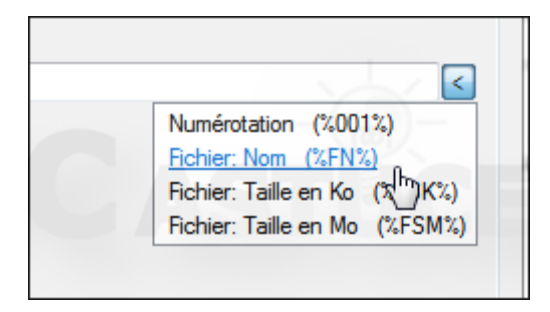

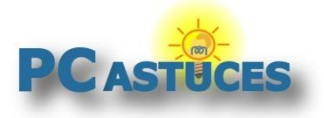

http://www.pcastuces.com/pratique/multimedia/traiter\_plusieurs\_photos/page1.htm

4. Notez qu'un aperçu du nom de fichier appliqué à une de vos images est affiché.

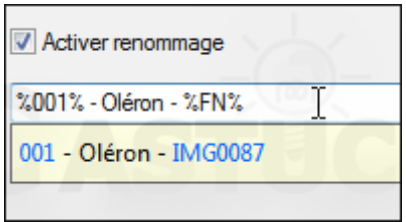

# **Convertir les images**

Vos images sont au format JPG et vous souhaitez les convertir en PNG ou dans un autre format ? C'est facile.

1. Dans la colonne de gauche, cliquez sur **Changer de format**.

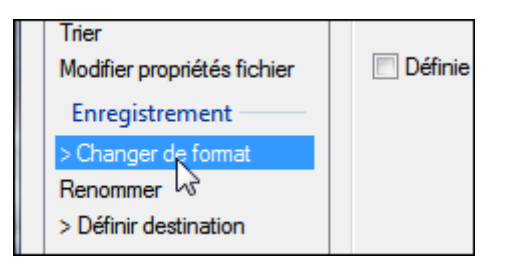

2. Déroulez la liste **Choisissez le format d'enregistrement** et sélectionnez le format souhaité.

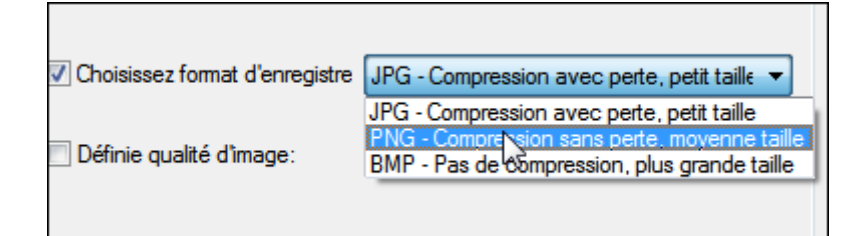

3. Cochez la case **Définir qualité d'image** et choisissez la qualité d'image choisie. Plus la qualité est élevée, plus la taille du fichier sera importante.

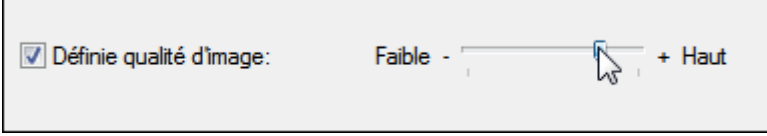

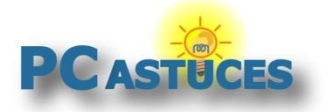

http://www.pcastuces.com/pratique/multimedia/traiter\_plusieurs\_photos/page1.htm

# **Appliquer les retouches**

Après avoir choisir la ou les modifications à apporter vos images, vous devez choisir le dossier où seront mis les nouveaux fichiers. Vous pourrez ensuite lancer toutes les modifications sélectionnées.

1. Dans la colonne de gauche, cliquez sur **Définir destination**.

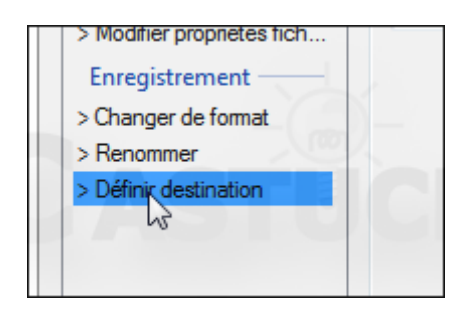

2. Vérifiez que la case **Activer nouvelle destination** est bien cochée. Sinon, les fichiers modifiez remplaceront les fichiers sources.

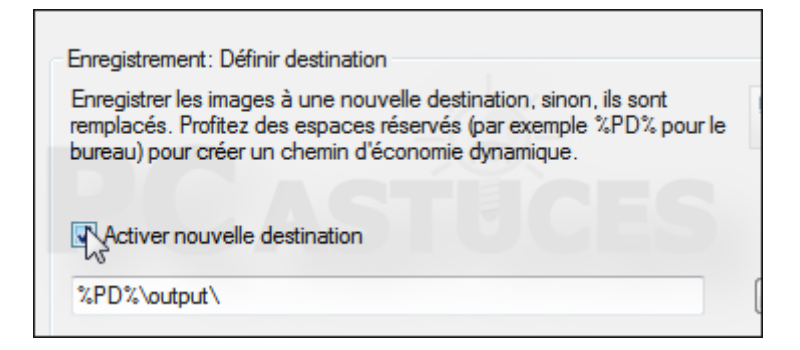

3. Par défaut, les fichiers seront stockés dans le dossier Output sur le Bureau.

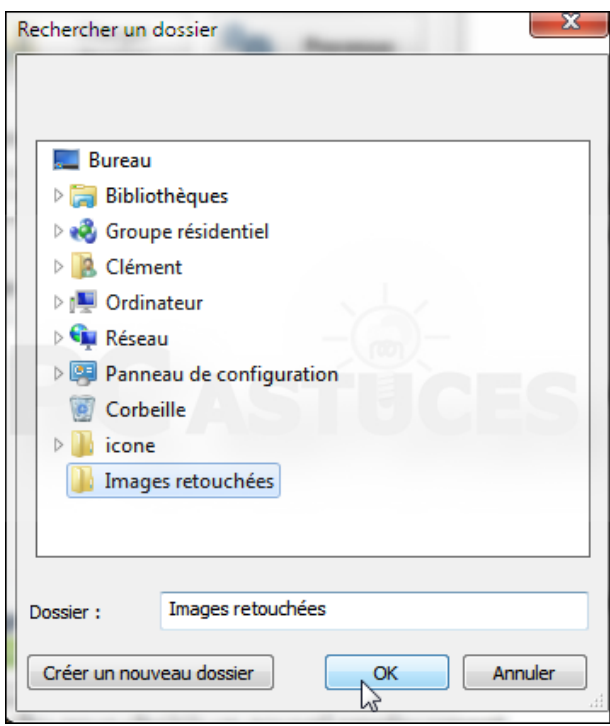

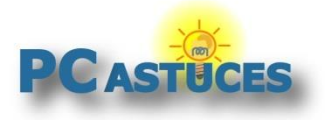

http://www.pcastuces.com/pratique/multimedia/traiter\_plusieurs\_photos/page1.htm

4. Cliquez sur le bouton **...** pour choisir un nouvel emplacement. Sélectionnez-le et cliquez sur **OK**.

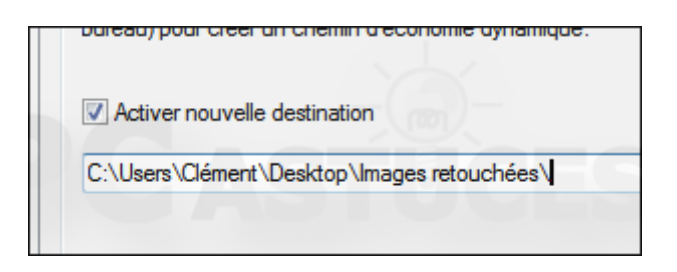

5. Cliquez enfin sur le bouton **Processus** pour lancer les différentes opérations que vous avez sélectionnées.

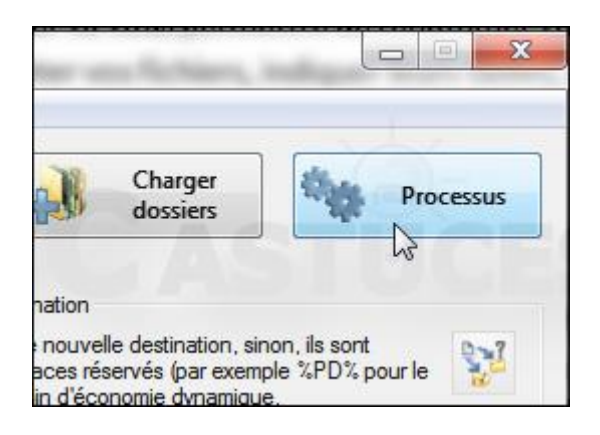

6. Les retouches commencent alors.

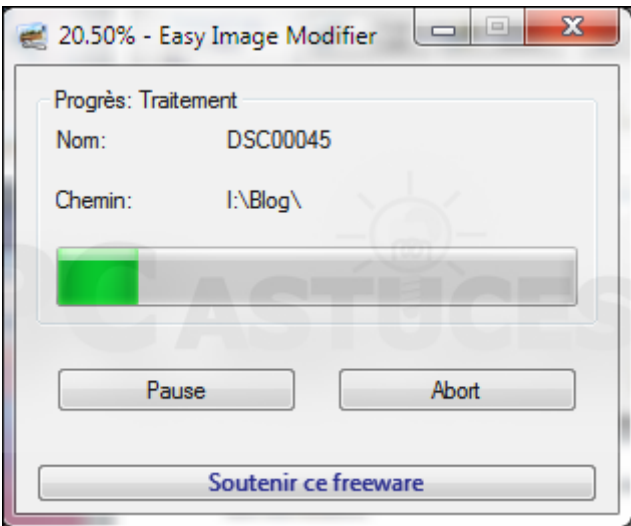

7. Vous disposez alors de vos images redimensionnées, tournées, renommées, taguée avec un filigrane ..., dans le dossier choisi.

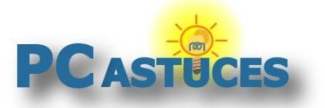

http://www.pcastuces.com/pratique/multimedia/traiter\_plusieurs\_photos/page1.htm

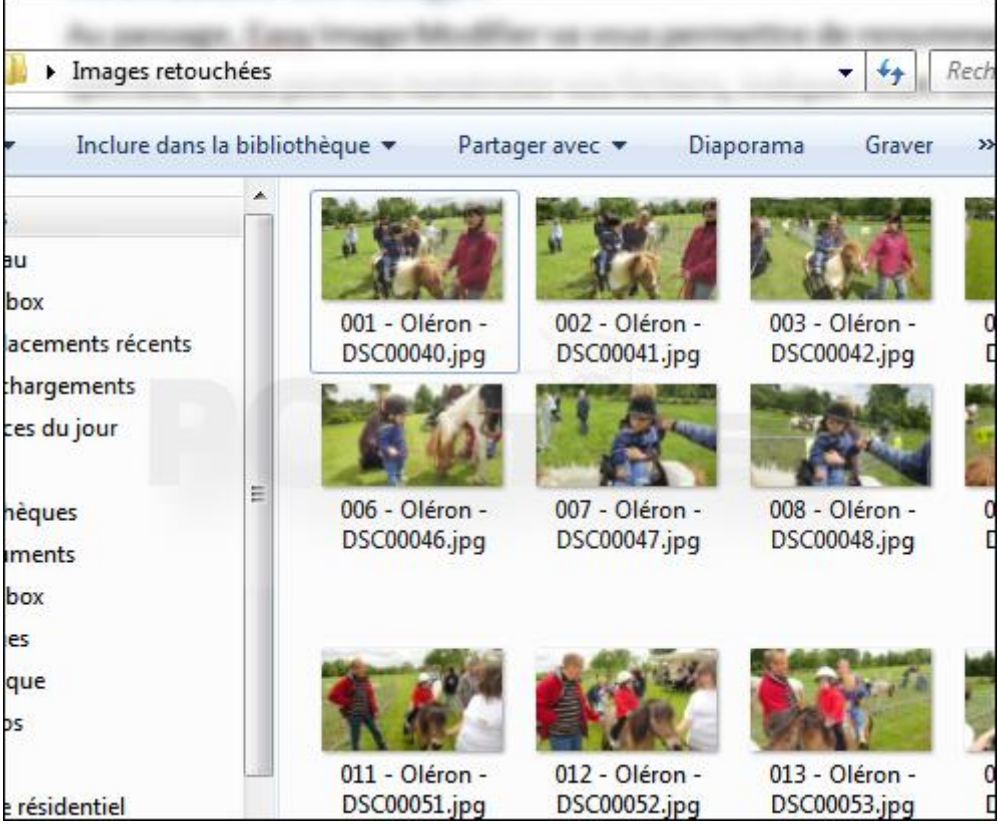

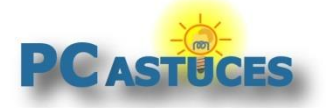

http://www.pcastuces.com/pratique/multimedia/traiter\_plusieurs\_photos/page1.htm

# Pour aller plus loin

Des remarques, des questions ? Fiche mise à jour et commentaires disponibles en ligne sur PC Astuces à l'adresse suivante :

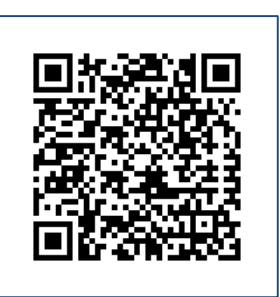

http://www.pcastuces.com/pratique/multimedia/traiter\_plusieurs\_photos/page1.htm

# Conditions d'utilisation

Ce document peut librement être utilisé à but informatif dans un cadre personnel, scolaire ou associatif. Toute autre utilisation, notamment commerciale est interdite. Il ne peut pas être modifié, vendu, ni distribué ailleurs que sur PC Astuces.

# À propos

PC Astuces est un site d'entraide informatique **entièrement gratuit**.

- Des milliers d'astuces et de guides pratiques détaillés pas à pas.
- Téléchargez gratuitement des logiciels et des applications testées par nos soins.
- Personnalisez votre Bureau avec des milliers de fonds d'écran.
- Tous les jours, une newsletter par email avec du contenu inédit.
- Un problème ? Posez vos questions sur notre Forum et obtenez rapidement des solutions efficaces.

# http://www.pcastuces.com